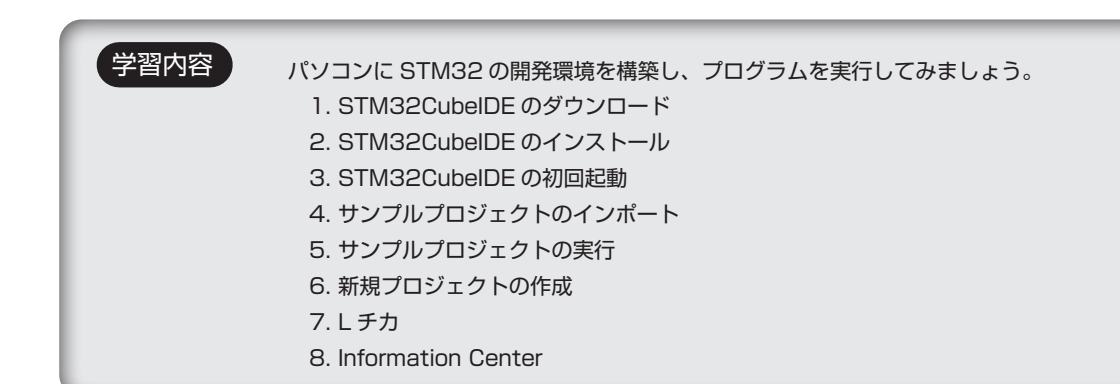

STM32CubeIDE(エスティーエム 32 キューブアイディーイー)は ST マイクロエレクトロニクス社が提 供する統合開発環境です。自社の STM マイコンファミリー向けのソフトウェア開発をサポートしています。

STM32CubeIDE は、コードの作成、ビルド、デバッグ、フラッシュ書き込みなどの開発タスクをサポート しているため、これだけでマイクロコントローラ向けのアプリケーションを開発することができます。また、 Windows、Linux、macOS などの主要なオペレーティングシステムで利用できます。

#### 1. STM32CubeIDE のダウンロード

ST マイクロエレクトロニクス社の WEB サイトを開き

<https://www.st.com/ja/development-tools/stm32cubeide.html>

「ソフトウェア入手」欄のお使いの OS に対応した「STM32CubeIDE Installer」の「最新バージョンを取得」 をクリックしてください。

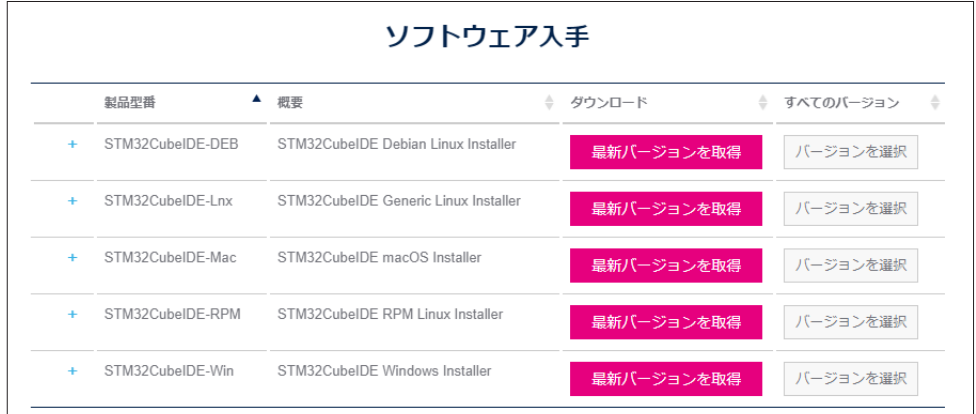

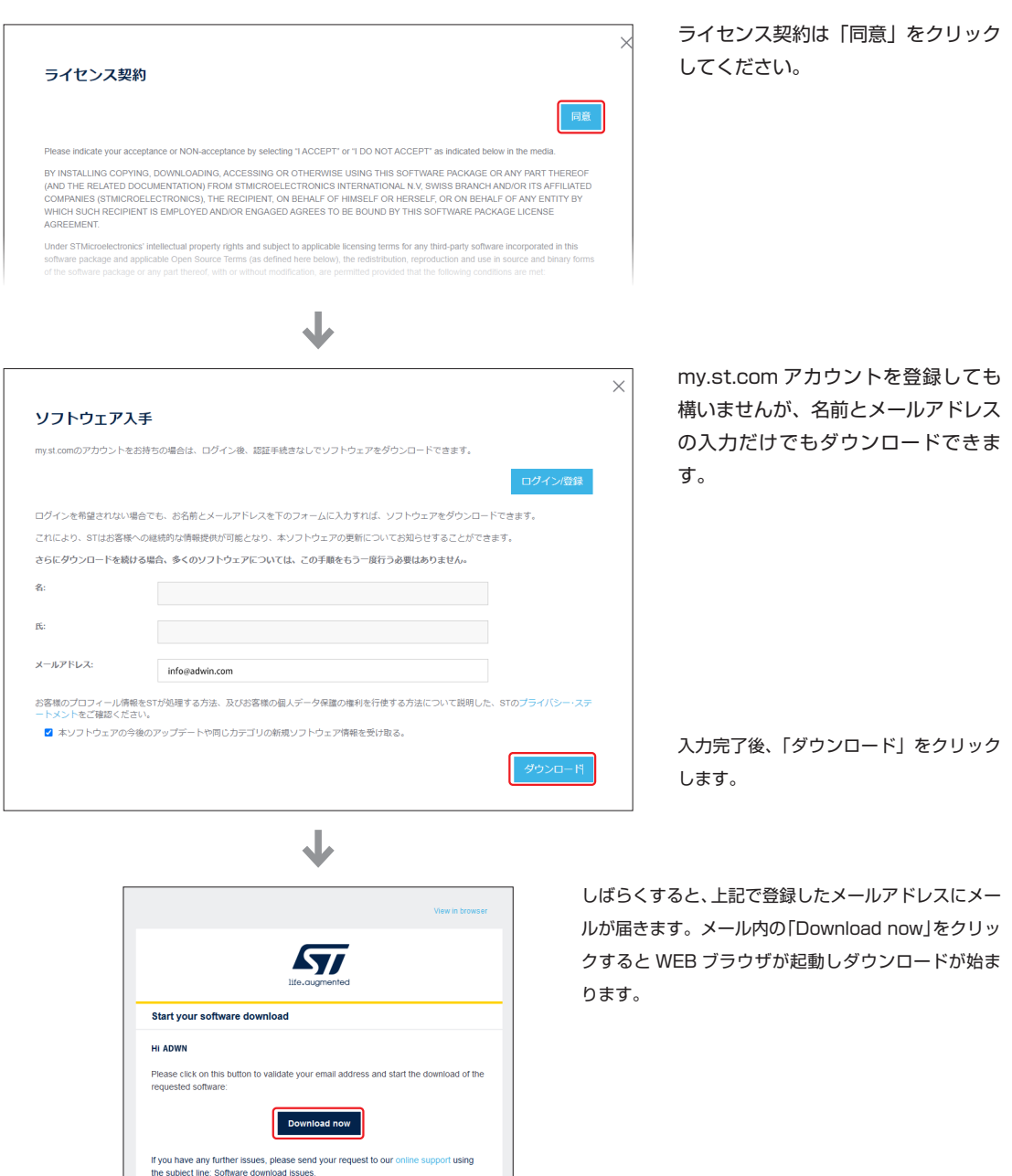

Thank you,

# 2. STM32CubeIDE のインストール

1 ダウンロードしたファイルを解凍し、インストーラを起動します。 Windows 版なら、解凍後は下図のようなアイコンの実行ファイルになります。

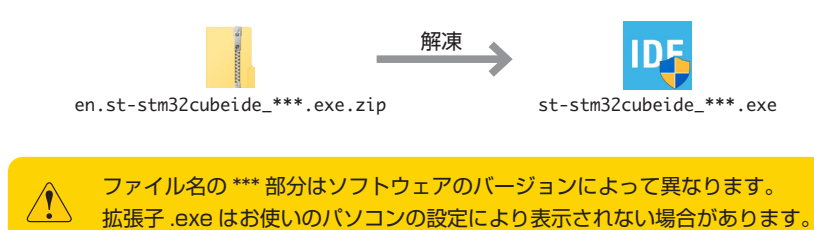

■ Welcome 画面 2

「Next」をクリックします。

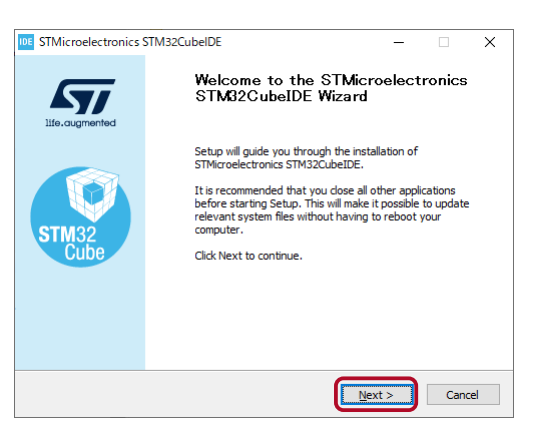

3 ■ ライセンス契約(使用許諾契約)

「I Agree」をクリックします。

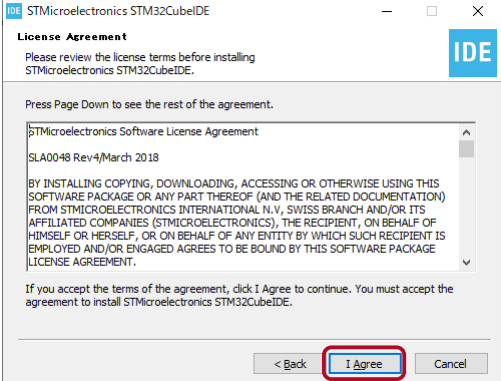

4 ■インストールディレクトリの選択 ➊ インストールディレクトリを指定できますが、特に意図が なければデフォルトのままで構いません。 **<sup>4</sup>**「Next」をクリックします。

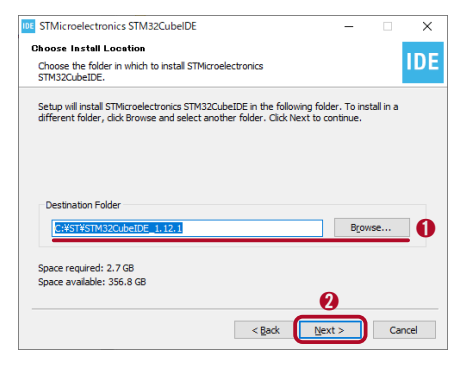

5) ■コンポーネントの選択 **❶ ST-LINK drivers にチェックを入れて ❷「Next」をクリックします。** 

SEGGER J-Link drivers は、インストールしても構いま せんが、対応するデバッグプローブをお持ちで無ければイ ンストール不要です。

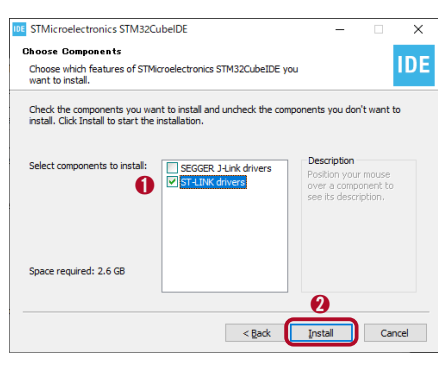

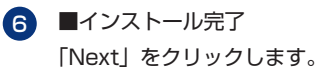

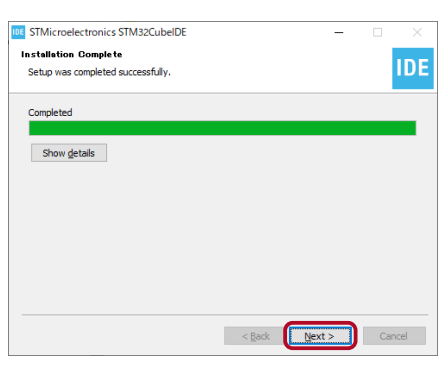

7 左記のようなメッセージが表示されると完了です。 **❶ Create desktop shortcut にチェックを入れておくと、** デスクトップにショートカットが作成されます。 **<sup>2</sup>** [Finish] をクリックします。

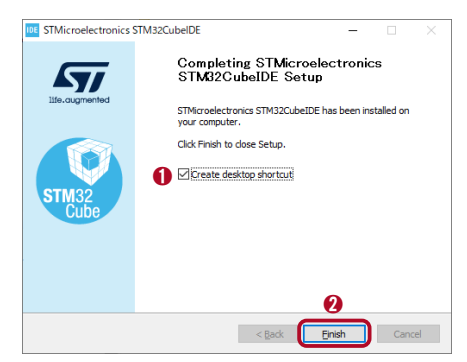

#### 3. STM32CubeIDE の初回起動

デスクトップに作成されたショートカットか、 1 Windows メニューから「STM32CubeIDE」を選択し起動します。

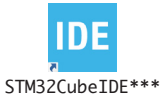

2】 ❶ Workspace ディレクトリを指定します。 特に意図がなければ Workspace ディレクトリは デフォルトのままで構いません。Workspace ディ レクトリは覚えておいてください。

**O** [Use this as the default and do not ask again] にチェックを入れておくと、次回起動時に このメッセージは表示されません。workspaceは、 起動後、File メニュー >Switch WorkSpace > Other... で変更できます。

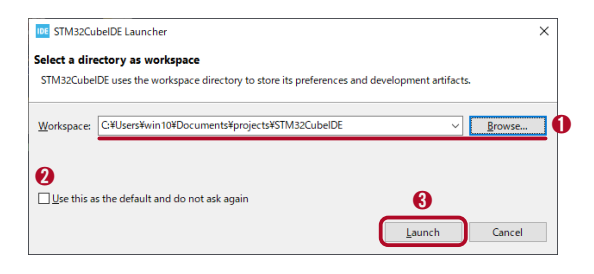

➌「Launch」をクリックします。

「利用統計に関する契約」が表示されます。契約内容は使用状況データを ST マイクロ社が収集するこ 3 とに同意するかどうかですが、ここでは [OK] しか選べません。

起動後、Window メニュー> STM32Cube > End User Agreements で変更することができます。

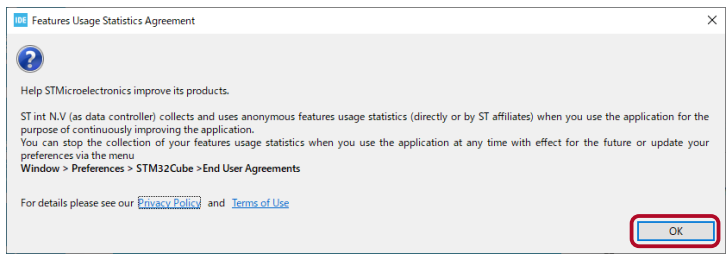

4 下図のような Home 画面が表示されたら、一旦 STM32CubeIDE を終了します。

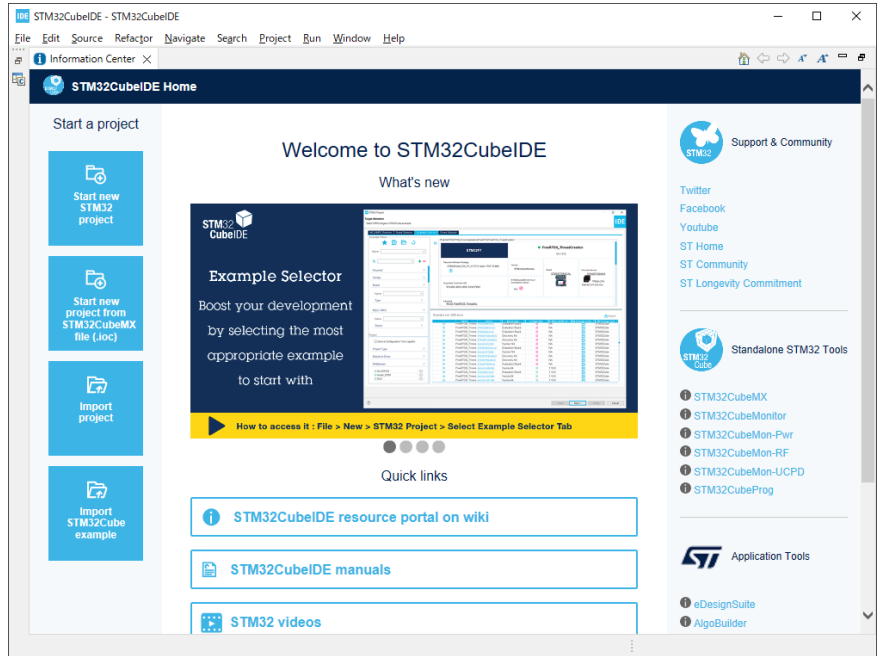

終了確認ダイアログで

➊ [Always exit without prompt] にチェックを入れておくと、次回起動時にこのダイアログは表示されません。

**<sup>2</sup>** [Exit] をクリックします。

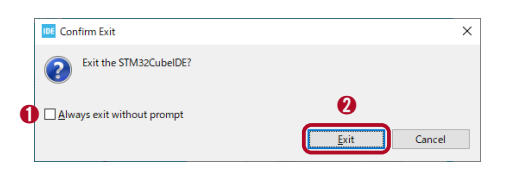

# 4. サンプルプロジェクトのインポート

1)Windows ならエクスプローラーで、Workspace ディレクトリに、サンプルソース [<u>AKM-2102</u>\_ [SampleSource.zip\]](https://www.adwin.com/image/support/AKM-2102_SampleSource.zip) を解凍してできた [mecanum-sample] フォルダを移動します。

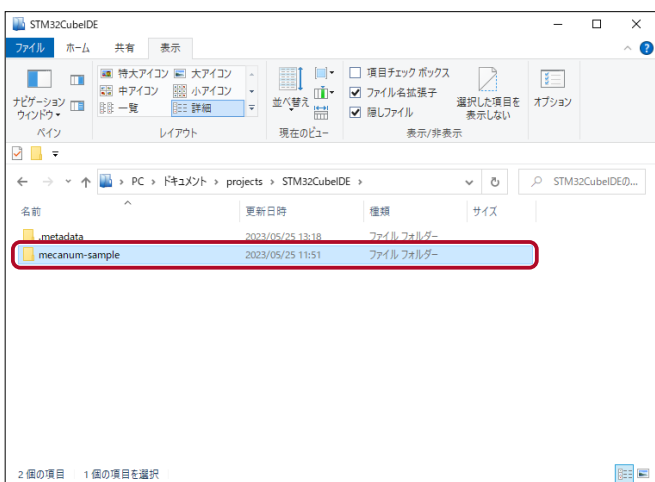

2)[mecanum-sample] フォルダ内の …project ファイルをダブルクリックして起動します。

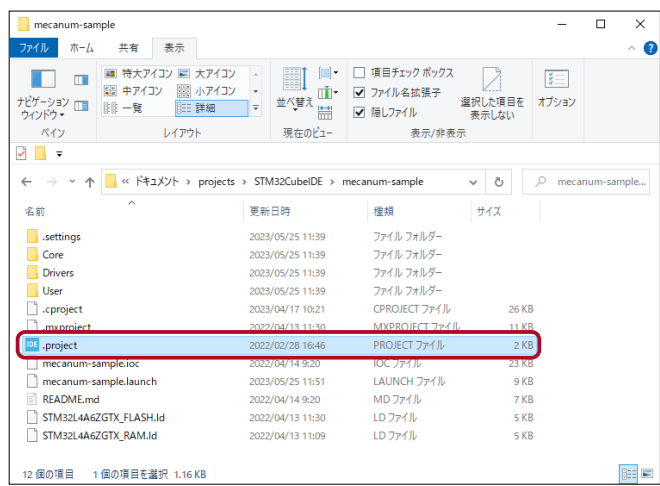

プロジェクトにインポートが成功すると以下のメッセージが表示されます。 3 「OK」をクリックしてメッセージを閉じます。

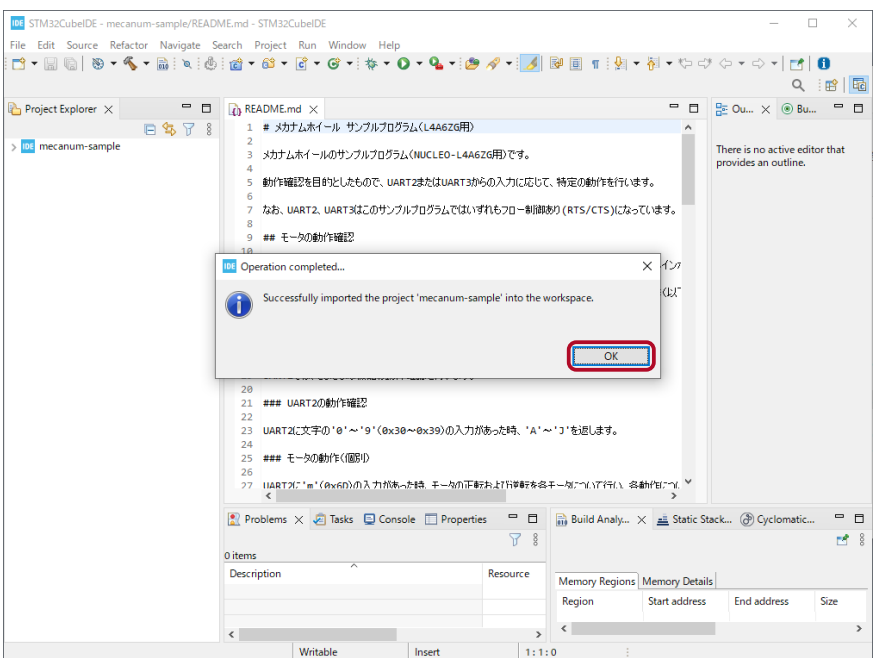

[Project Explorer] でプロジェクトファイルを展開して見ることができます。 4

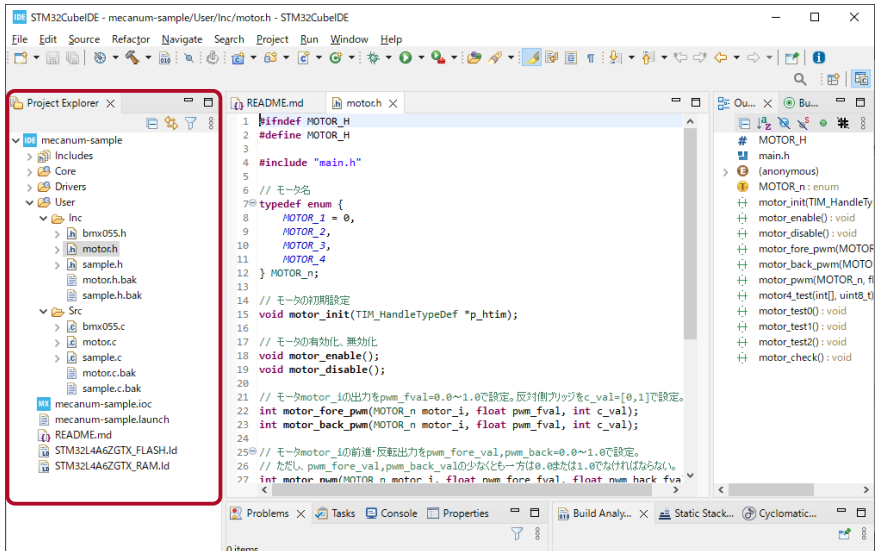

#### 5. サンプルプロジェクトの実行

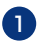

1 ▶ NUCLEO ボードのデバッガ用 USB 端子と PC を接続します。 LD4 が赤く、LD6 が緑に点灯することを確認します。

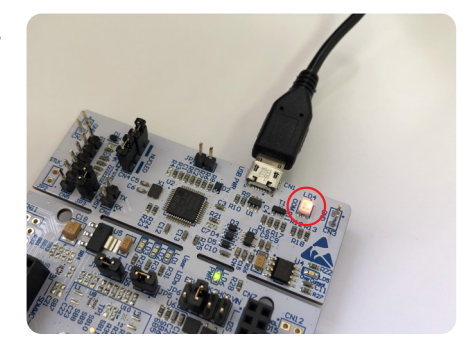

➊ STM32CubeIDE のツールバーから Debug ボタンをクリックします。 2

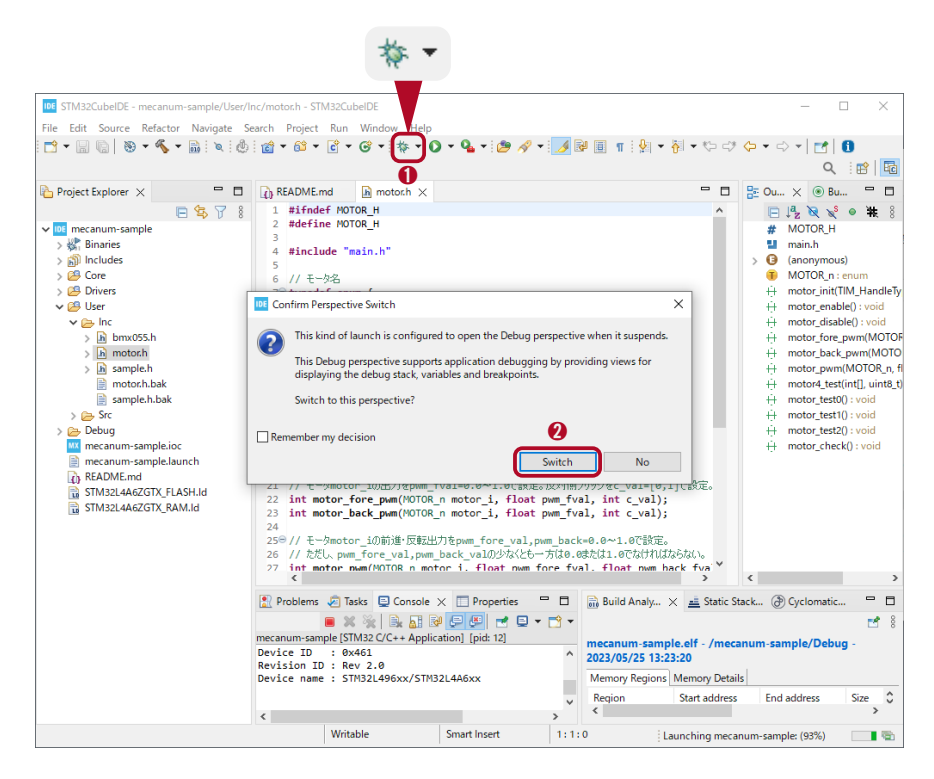

プログラムのビルドが実行され、しばらくすると上図のメッセージが表示されます。 デバッグパースペクティブ(デバッグスタック、変数、およびブレークポイントを表示するためのビュー) に切り替えるはどうかを問うものですが、➋ 「Switch」をクリックして切り替えます。

デバッグパースペクティブに切り替わった後、 3 プログラムを実行するにはツールバーから Resume ボタンをクリックします。

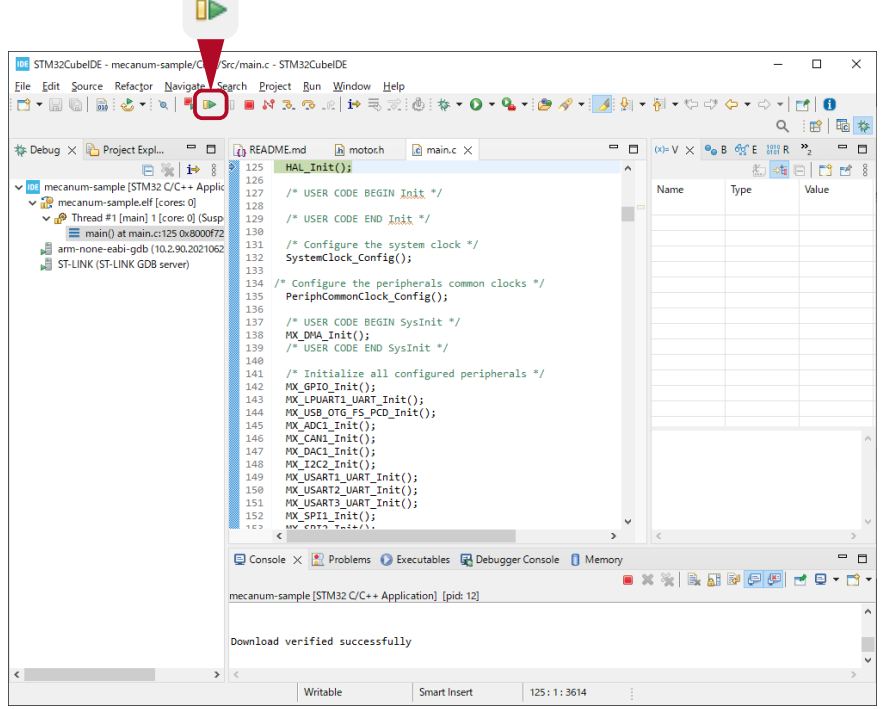

デバッグを停止するにはツールバーから Terminate ボタンをクリックします。 4 デバッグを停止してもプログラムは実行を続けます。また、プログラムは不揮発メモリに書き込まれて いるので、NUCLEO ボードをリセットしたり、電源を入れ直しても自動でプログラムが実行されます。

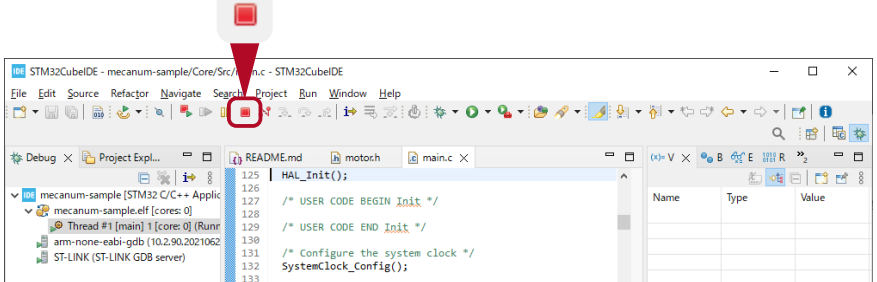

## 6. 新規プロジェクトの作成

- 
- 1 File メニュー > New > STM32 Project を選択します。

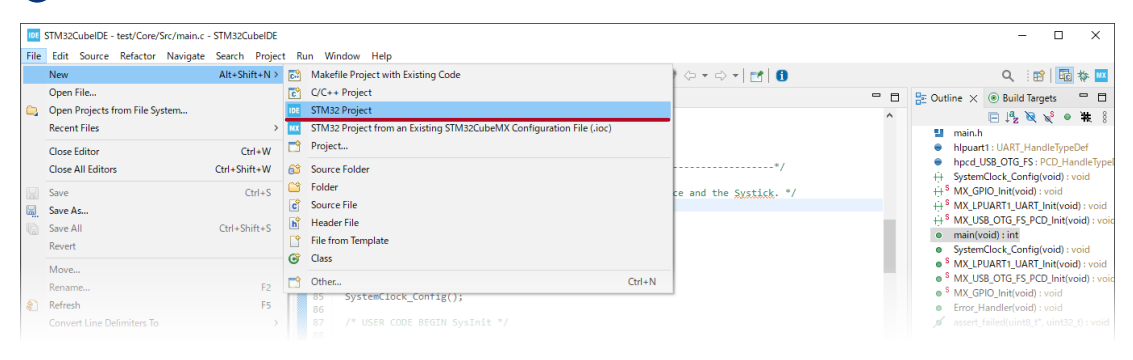

2 Board Selector タブをクリックします。

なお、初回は以下のウィンドウが表示されるまで時間がかかります。

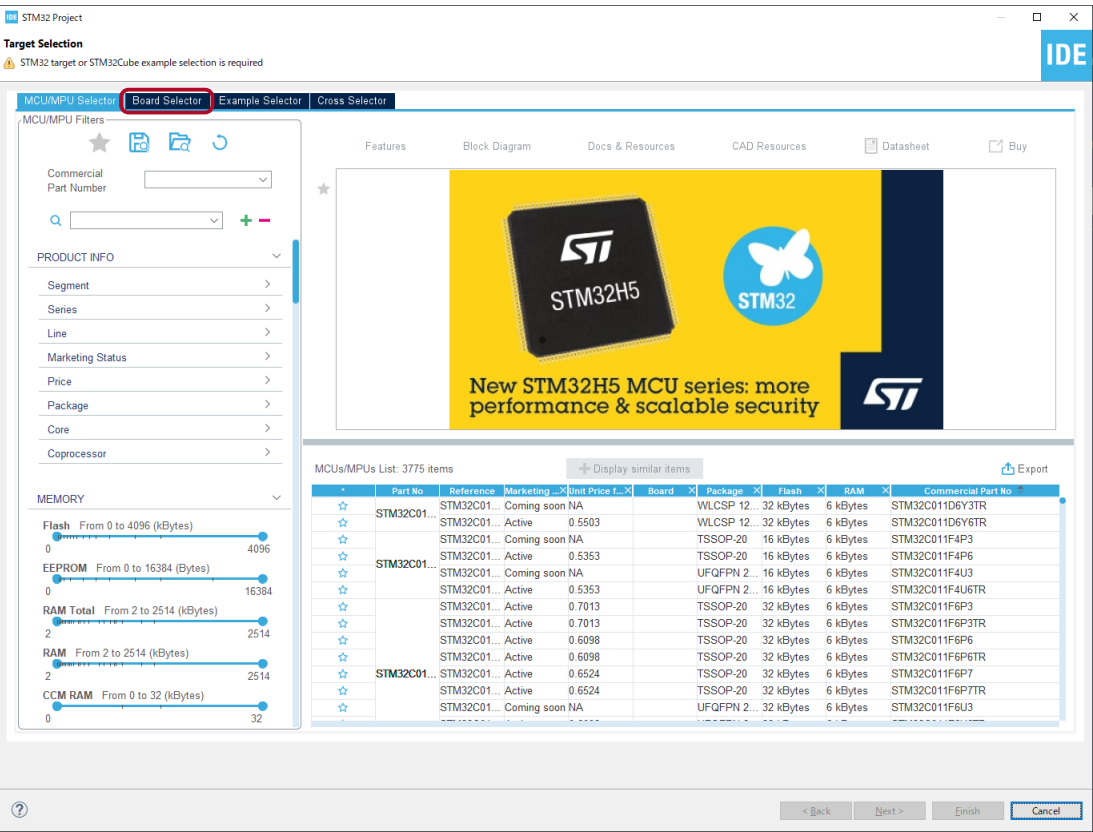

メカナムホイールロボットに採用されているのは「NUCLEO-L4A6ZG」です。 3 [Commercial Part Number] 欄に、「L4A6」と入力すれば候補が絞られますので該当機種を選択してく ださい。

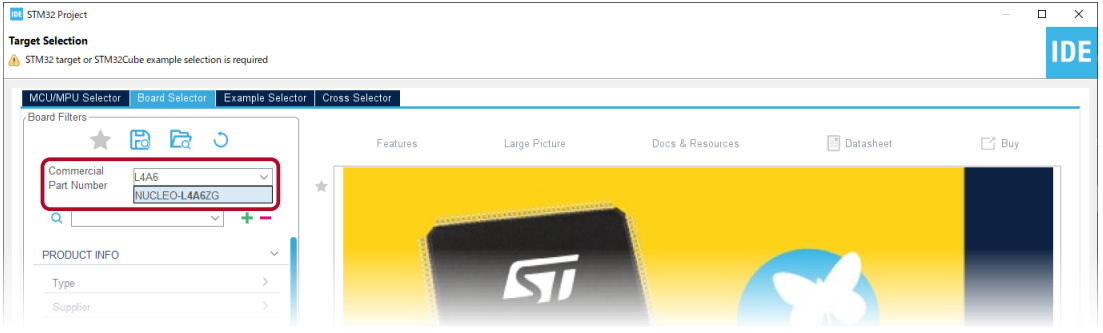

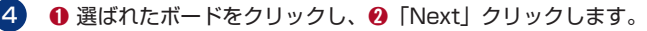

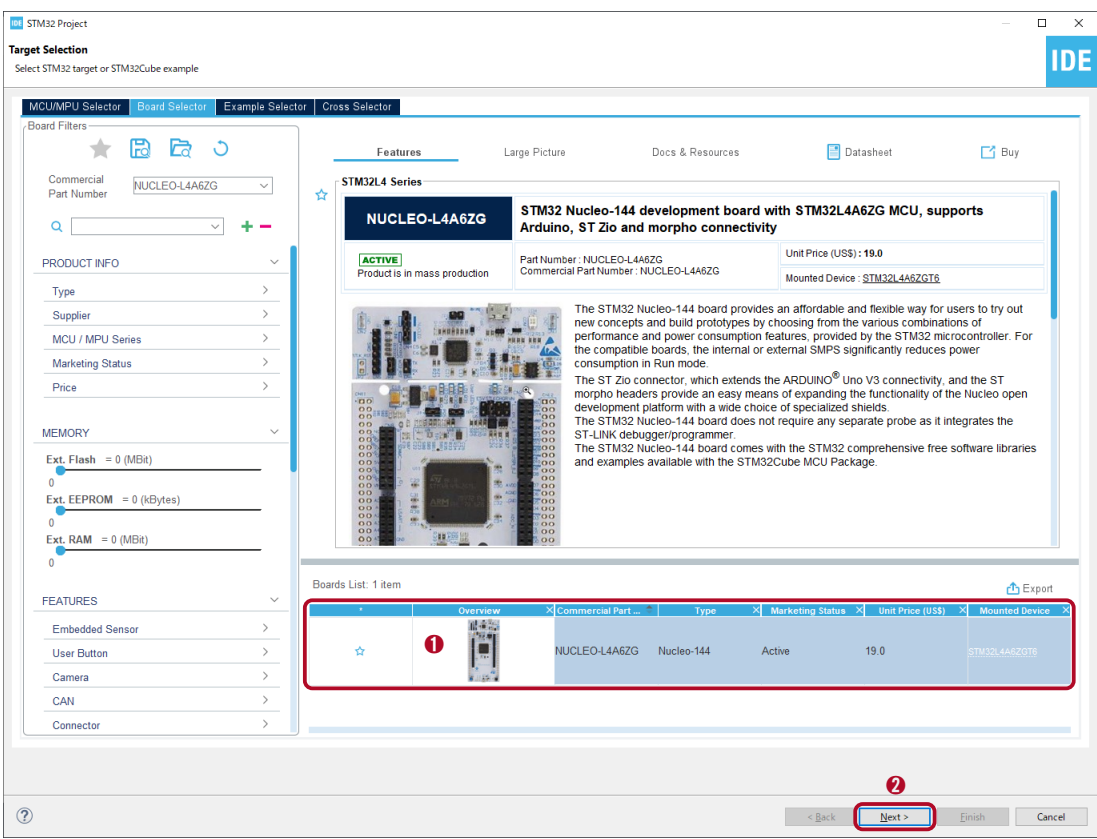

Einish Cancel

**IBL** STM32 Project  $\overline{ }$  $\overline{\mathbf{x}}$ 5) ❶ Project Name 欄に適当な名称を入力して ❷「Next」をクリッ **IDF** クします。 Setup STM32 project Options などや次画面の設定に問題なければ「Finish」をクリッ Project Project Name: test クしても構いません。 ➊ □ Use default location Location: C/Users/win10\_nagao/Docum ts/projects/STM32Cube Browse... Options  $\begin{tabular}{ll} \hline \textbf{Targeted Language} \\ \textbf{\textcircled{\textcircled{\textcirc}}} & $\text{C} \subset \text{C++} \end{tabular}$  $\label{eq:3} \begin{array}{ll} \texttt{Targeted Binary Type} \\ \textcircled{\footnotesize 6} \end{array}$ **Targeted Project Type**  $\odot$  STM32Cube  $\odot$  Empty  $\boldsymbol{\Omega}$  $\boxed{\phantom{\text{Nex}\text{ex}}\Delta t\geq0.15}$ Einish Cancel  $^\circledR$  $\sim$   $\pm$  8  $\pm$ **IDE** STM32 Project  $\overline{a}$  $\overline{\mathbf{x}}$ 「Next」をクリックすると、ダイアログ内容は右表示になります。 6 Firmware Library Package Setup 問題無ければ「Finish」をクリックします。 **IDE** Setup STM32 target's firmware Target and Firmware Package Target Reference: NUCLEO-L4A6ZG Firmware Package Name and Version: STM32Cube FW\_L4 V1.17.2 ~ Firmware and Software Package Repository Location: C:¥Users¥win10\_nagao¥STM32Cube¥Repository See 'Firmware Updater' for settings related to package installation Code Generator Options  $\bigcirc$  Add necessary library files as reference in the toolchain project configuration file  $\bigcirc$  Copy all used libraries into the project folder  $\circledcirc$  Copy only the necessary library files

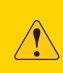

プロジェクト作成途中で確認ダイアログが開く場合は、内容を確認し「Yes」か「No」 をクリックしてください。どちらか分からない場合はデフォルトの「Yes」で構いません。

 $^\circledR$ 

 $\begin{tabular}{|c|c|c|c|} \hline & $\texttt{<{\underline{\mathbf{B}}}ack$} & & $\texttt{Next}>$ \\\hline \end{tabular}$ 

必要なソフトウェアパッケージをダウンロードしています。 7 初めての開発ボードを選択してのプロジェクト作成は少し時間がかかります。

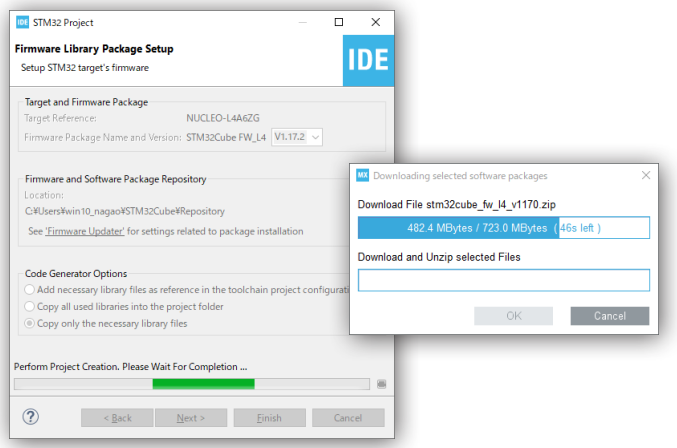

プロジェクト作成が完了すると上記のダイアログが閉じて各ファイルを編集できる状態になります。 8

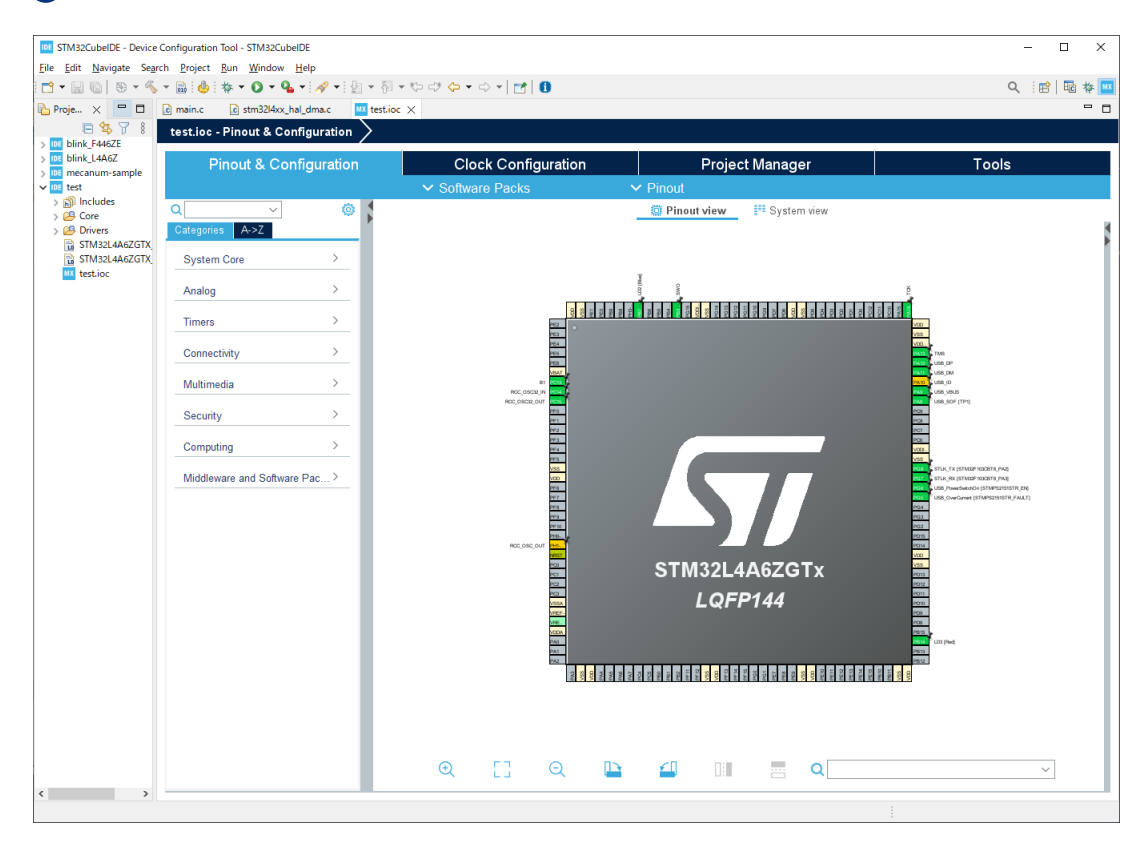

## 7. Lチカ

1) 作成したプロジェクトの Core > Src > main.c にプログラムを記述し、いわゆる「L チカ」をさせてみ ましょう。

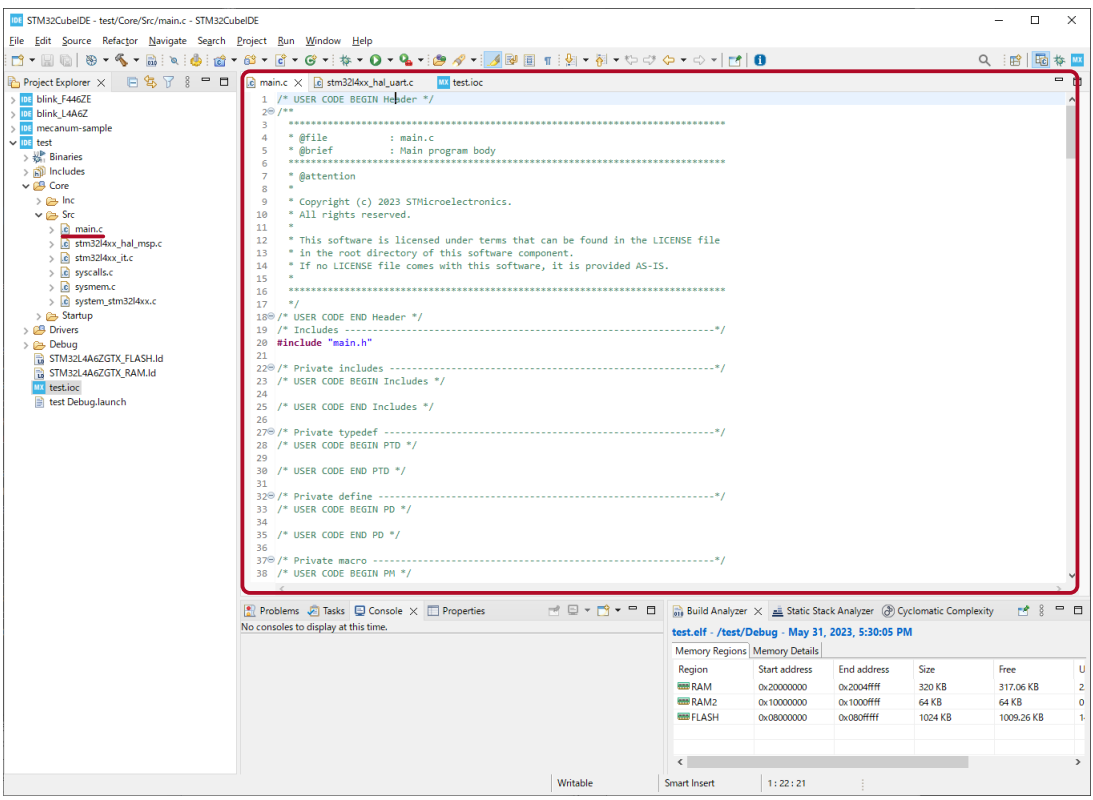

main.c のコメントの /\* USER CODE BEGIN 3 \*/ から /\* USER CODE END 3 \*/ の間に以下の 2 コードを追記します。

 /\* USER CODE BEGIN 3 \*/ HAL\_Delay(500); 106 HAL\_GPIO\_WritePin(GPIOB, GPIO\_PIN\_7, GPIO\_PIN\_SET); //LD2 を点灯 107 HAL\_GPIO\_WritePin(GPIOB, GPIO\_PIN\_14, GPIO\_PIN\_SET); //LD3 を点灯 108 HAL\_Delay(500); 109 HAL\_GPIO\_WritePin(GPIOB, GPIO\_PIN\_7, GPIO\_PIN\_RESET); //LD2 を消灯 HAL\_GPIO\_WritePin(GPIOB, GPIO\_PIN\_14, GPIO\_PIN\_RESET); //LD3 を消灯 111 } 112 /\* USER CODE END 3 \*/ 113 } 114 105 110

3 コードが記述できたら実行してみてください。 500msec おきに LD2 と LD3 を点滅を繰り返すようになったでしょうか。

LD1 を点滅させるは、.ioc ファイルを開いて PC7 ピンを「GPIO\_Output」に設定し、 以下のコードを記述する必要があります。

> HAL\_GPIO\_WritePin(GPIOC, GPIO\_PIN\_7, GPIO\_PIN\_SET); //LD1 を点灯 HAL\_GPIO\_WritePin(GPIOC, GPIO\_PIN\_7, GPIO\_PIN\_RESET); //LD1 を消灯

#### 8. Information Center

1 Help メニュー > [Information Center] を開きます。 IDE STM32CubelDE - mecanum-sample/Core/Src/main.c - STM32CubelDE  $\overline{p}$  $\overline{y}$ File Edit Source Refactor Navigate Search Project Run Window Help Q 图图参  $\Rightarrow$  $\begin{array}{c|cccc}\n\multicolumn{3}{c|}{\fbox{1}} & \multicolumn{3}{c|}{\fbox{2}} & \multicolumn{3}{c|}{\fbox{3}} & \multicolumn{3}{c|}{\fbox{4}} & \multicolumn{3}{c|}{\fbox{4}} & \multicolumn{3}{c|}{\fbox{4}} & \multicolumn{3}{c|}{\fbox{5}} & \multicolumn{3}{c|}{\fbox{5}} & \multicolumn{3}{c|}{\fbox{6}} & \multicolumn{3}{c|}{\fbox{6}} & \multicolumn{3}{c|}{\fbox{6}} & \multicolumn{3}{c|}{\fbox{6}} & \multicolumn{3$ **Project Explorer × 日常了 8 中日 B main.c × ● Video tutorials** m Project explorer ×<br>
> loc blink\_F446ZE<br>
> loc blink\_L4A6Z<br>
> loc mecanum-sample Example 2<br>  $\frac{125}{120}$  HAL (2) Help Co<br>  $\frac{126}{122}$  /\* Search<br>  $\frac{127}{129}$  /\* Show G HAL 7 Help Contents I  $\overline{a}$  **b** Edge TIM htim8 : TIM\_HandleTypeDef<br>hpcd\_USB\_OTG\_FS : PCD\_HandleTy **e** htime : TML HandleTypoDd<br>  $\frac{4}{3}$  **Part CLUS (2.015** SPCD HandleTypodd)<br>  $\frac{4}{3}$  **Part Club (2.016)**<br>  $\frac{4}{3}$  **Part Club (2.016)**<br>  $\frac{1}{3}$  **PML (PLUMET)** LANT LINKET<br>  $\frac{1}{3}$  **PML (PLUMET)** LANT LINKEN<br>  $\frac{$  $\frac{1}{s}$  Show Context Help<br>Show Active Keybindings... 139<br>
131 /\*<br>
Show Active Keybind<br>
131 /\*<br>
137 /\* Cheat Sheets...<br>
135 /\* Constitute Cheat Sheets...<br>
135 /\* Per (\* Eclipse User Storage<br>
136 /\* Check for Updates<br>
136 /\* ٠  $Cth + Shift + L$ 2 この画面から STM32 に関する様々な情報にアクセスできます。 IDE STM32CubelDE - mecanum-sample/Core/Src/main.c - STM32CubelDE  $\Box$   $\times$ Eile Edit Source Refactor Navigate Search Project Run Window Help  $\blacksquare$  Information Center  $\times$  $\stackrel{\bullet}{\boxplus}\ \stackrel{\bullet}{\Longleftrightarrow}\ \stackrel{\bullet}{\dashv}\ A^*\ \stackrel{\bullet}{\dashv}\ \stackrel{\bullet}{\dashv}\ \stackrel{\bullet}{\dashv}$ STM32CubelDE Home Start a project Support & Community Welcome to STM32CubeIDE  $E_{\overline{\Theta}}$ What's new **Twitter** Start new<br>STM32<br>project Facebook Youtube ST Home ST Community  $\overline{\mathbf{S}}$  $\overline{\mathbb{L}_\oplus}$ ST Longevity Com Start new<br>project from<br>STM32Cubel<br>file (.ioc) STM32H5  $\bar{\mathbf{y}}$ Standalone STM32 Tools New STM32H5 MCU series: more **O** STM32CubeMX  $\sqrt{27}$ Import<br>project performance & scalable security **O** STM32CubeMonitor **O** STM32CubeMon-Pwr  $\begin{array}{c|c} \hline \multicolumn{1}{c}{\textbf{0}} & \multicolumn{1}{c}{\textbf{0}} & \multicolumn{1}{c}{\textbf{0}} \\ \hline \multicolumn{1}{c}{\textbf{0}} & \multicolumn{1}{c}{\textbf{0}} & \multicolumn{1}{c}{\textbf{0}} & \multicolumn{1}{c}{\textbf{0}} \\ \hline \multicolumn{1}{c}{\textbf{0}} & \multicolumn{1}{c}{\textbf{0}} & \multicolumn{1}{c}{\textbf{0}} & \multicolumn{1}{c}{\textbf{0}} \\ \hline \multicolumn{1}{c}{\textbf{0}} & \multicolumn{1}{$ STM32CubeMon-RF STM32CubeMon-UCPD **Quick links** 同 **O** STM32CubeProg STM32CubelDE resource portal on wiki Import<br>STM32Cub Application Tools STM32CubelDE manuals <sup>O</sup> eDesignSuite STM32 videos O AlgoBuilder W STM32 MPU wiki W STM32 MCU wiki STM32Cube github